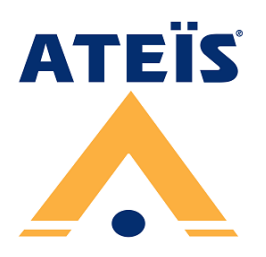

# **IDA8 TM**

Highly Integrated, Networked Public Address and Voice Alarm System

# **Installation Guide**

Revision History

v1.01

### **Hardware installation & connection**

### **Rack mounting**

Mount the IDA8C/IDA8C-SW/IDA8SAB/IDA8SL unit in any standard 19-inch 2U audio equipment rack using the supplied mounting brackets and screws. Installing a IDA8S unit is similar to installing a IDA8C, except the IDA8S unit is installed in 19-inch 1U rack-mounting.

Consider leaving enough ventilation space above and below the unit. Do not mount the controller directly above the heat generating devices like power supplies or power amplifiers.

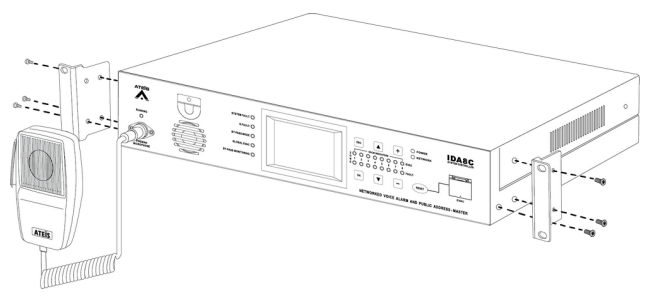

### **Power supply**

Use the supplied AC power cable to connect the IDA8C/IDA8C-SW/IDA8SAB/IDA8SL unit to he power outlet, and IDA8S unit by 24VDC. The Power LED on the front panel will glow green when power is applied.

If 24VDC power and AC mains power are connected at the same time, IDA8C/IDA8C-SW/ IDA8SAB/IDA8SL will use AC power first, and switch to DC power if there AC mains is not present.

## **Ethernet (RJ45)**

Use the supplied Ethernet cable (CAT5/6) to connect the IDA8C processor to a computer.

The PC-based Ateis Studio software shall provide all the necessary tools to setup, configure, control and monitor the entire system.

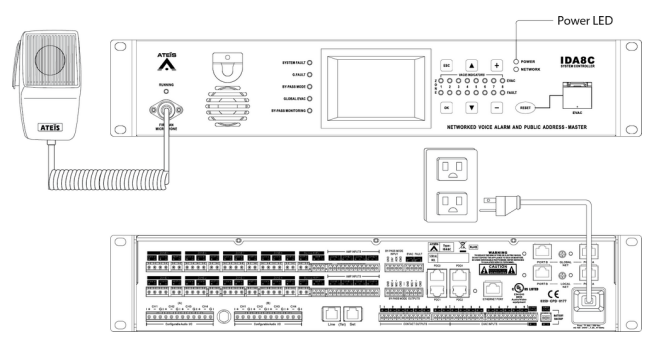

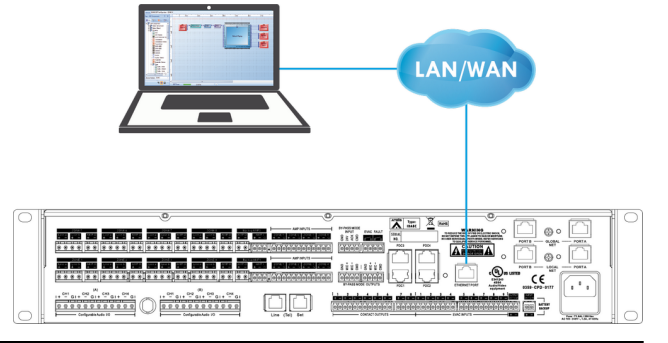

### **ATEIS network**

#### **Local-net**

Connect 1 IDA8C with another IDA8SAB unit via Ateis local-net.

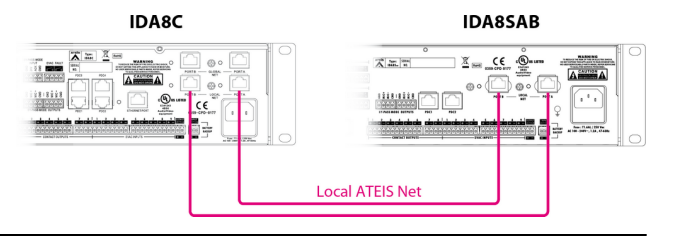

Connect 1 IDA8C and 2 IDA8SAB units via Ateis local-net.

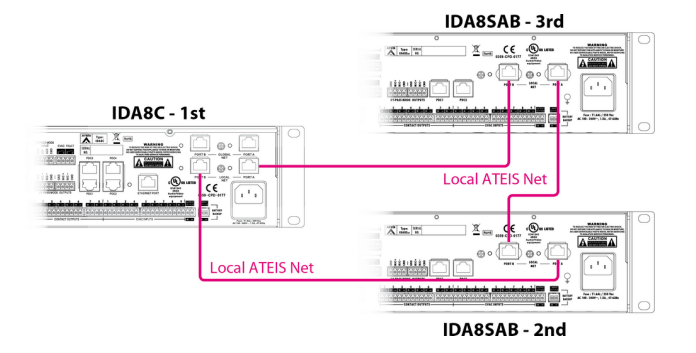

#### **Global-net**

Connect 2 IDA8C units together via Ateis globalnet and each IDA8C connects to another 1 IDA8SAB unit via Ateis local-net.

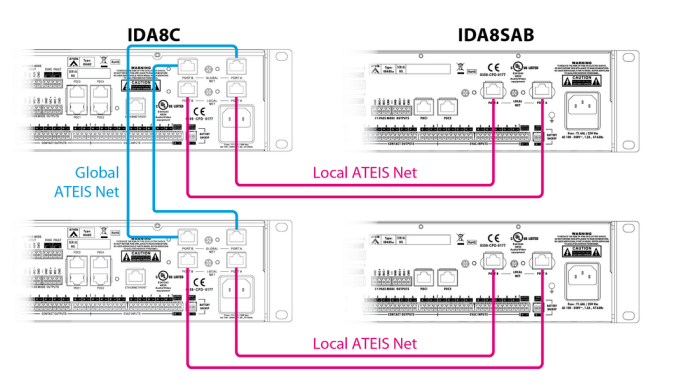

## **External power amplifier**

Connect the power amplifiers and loudspeakers on IDA8C processor, see the picture below.

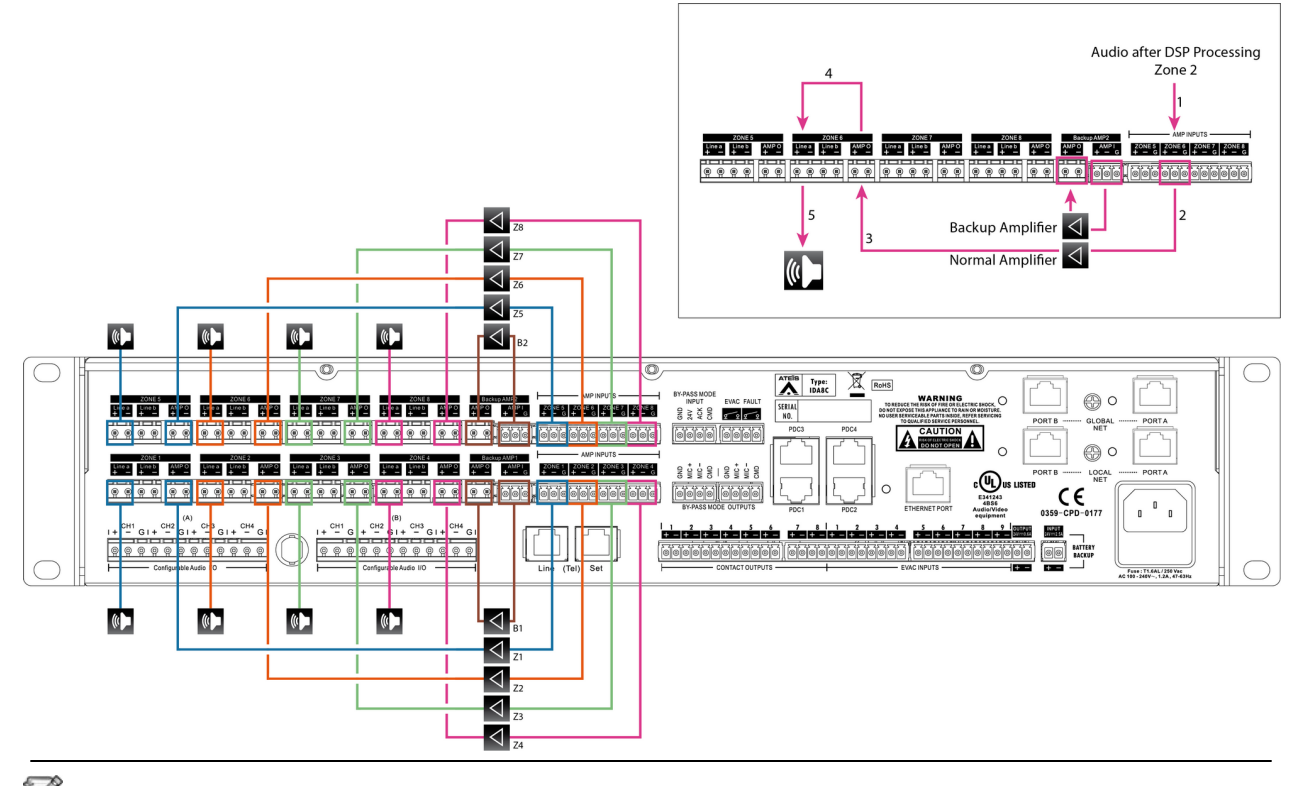

In a case of IDA8C processor, it has 8 speaker zone outputs (Z1 to Z8). Each zone output consists of 2 redundant loudspeaker lines (line A and line B). Normally, the paging calls and BGM are distributed to a

zone over both loudspeaker lines. If one of the loudspeaker lines of a zone fails, it is still possible to distribute the paging calls and BGM to the zone over the remaining loudspeaker line.

### **Digital paging console**

To connect one or several remote devices such as PPM-AS/CD-8AS/CD-16AS on IDA8C, they require to add an external power supply via Junction Box (JB). For the first three remote devices and/or the first 300m of cable run, the power can be delivered by IDA8C. If the distance between IDA8C and JB is more than 300m, the JB requires to add an external power supply.

#### **Connect with one device**

- 1. Connect the JB to IDA8C processor via 8-pin STP CAT5/6 cable.
- 2. Connect the PPM-AS to JB via 10-pin CAT5/6 with metal shielded connector.
- 3. Switch to [MASTER] switch on JB.

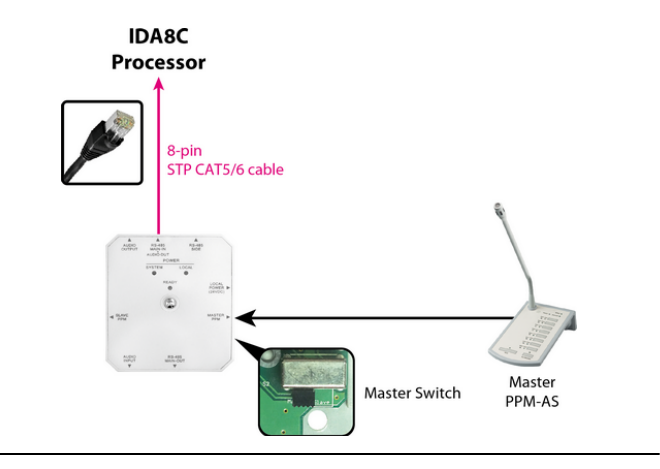

Connect the PPM-AS/CD-8AS/CD-16AS to multiple JB for longer distance:

- 1. Connect the JB to IDA8C processor via 8-pin STP CAT5/6 cable.
- 2. Connect the PPM-AS to JB via 10-pin CAT5/6 with metal shielded connector.
- 3. Switch to [MASTER] switch on JB which is connected to the PPM-AS, and switch to [SLAVE] switch on the rest of JB.
- 4. If using the additional power supply, switch the [Power Switch] selection to the [External Power].

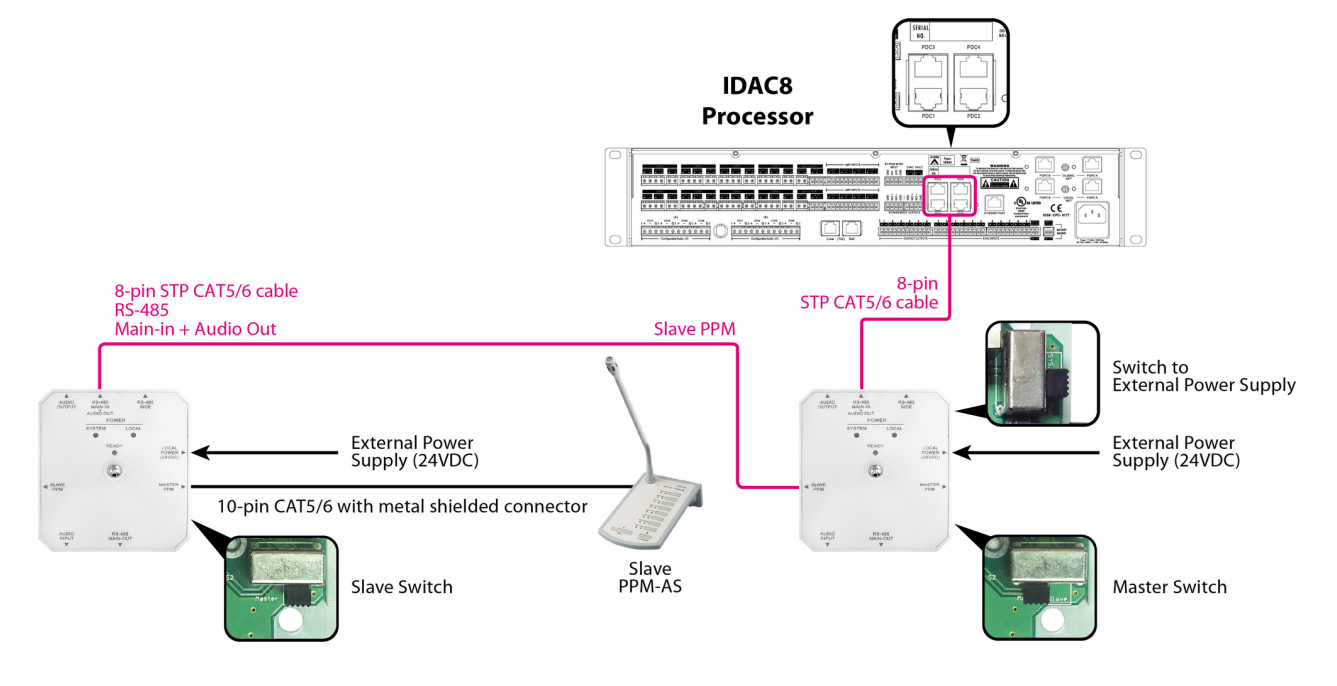

#### **Cascade with multiple devices**

Cascade with multiple PPM-AS/CD-8AS/CD-16AS/URC-150AS devices:

To know the [8-pin](#page-4-0) [STP](#page-4-0) [CAT5/6](#page-4-0) pinout using on URC-150AS, see 8-pin STP CAT5/6 [cable](#page-4-0) for details.

Up to ten PPM-AS units can be connected via junction boxes on one IDA8.

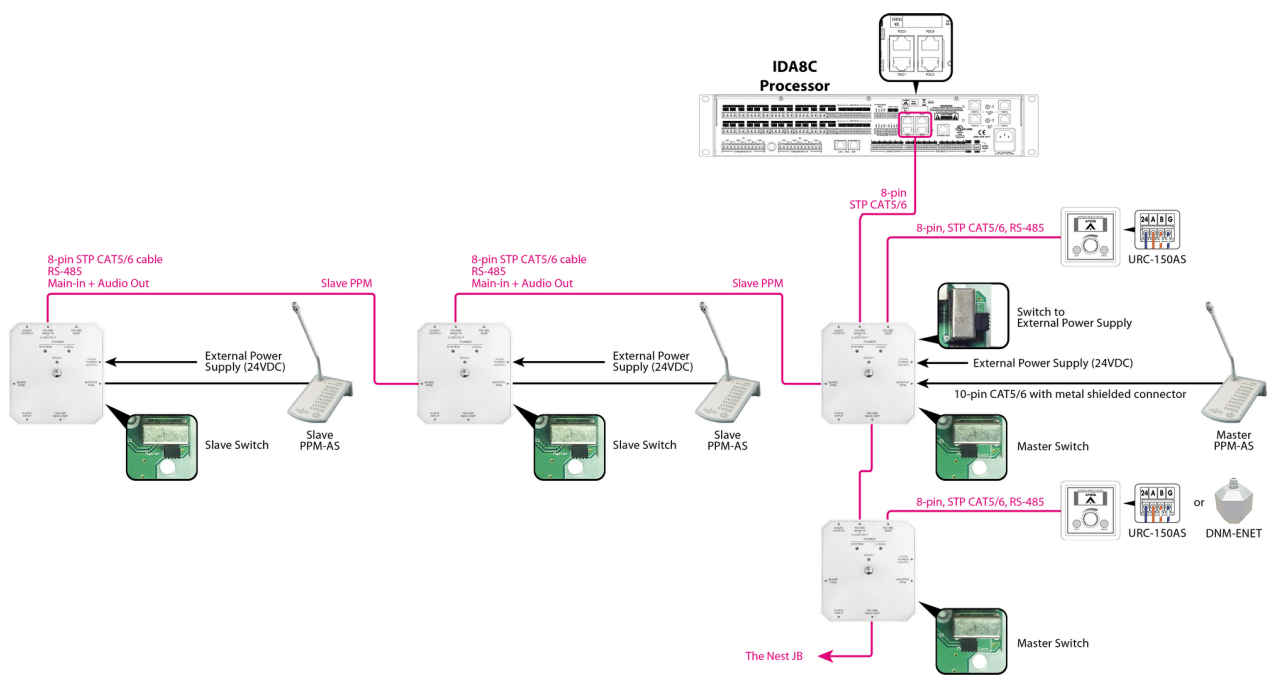

#### <span id="page-4-0"></span>**8-pin STP CAT5/6 cable**

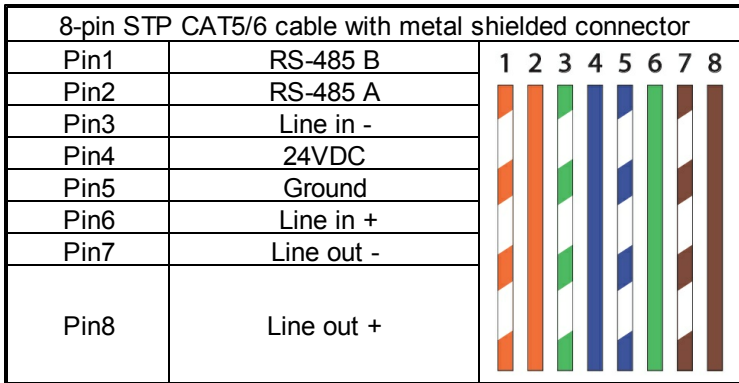

### **IDA8C LCD panel**

The LCD touch panel on IDA8C processor provides system programming, control, paging, monitoring and system status display.

#### **Login & network settings**

1. Set the IP, subnet mask and gateway address from LCD touch panel of IDA8C.

The default factory setting of the IP address is 192.168.100.236.

- 2. You need to login the menu on IDA8C first, then continue to set the IP/Subnet Mask/Gateway.
- 3. Press [SYSTEM SETTING] in [MAIN MENU] page.
- 4. Press [LOGIN] in [SYSTEM SETTING MENU-1] page.

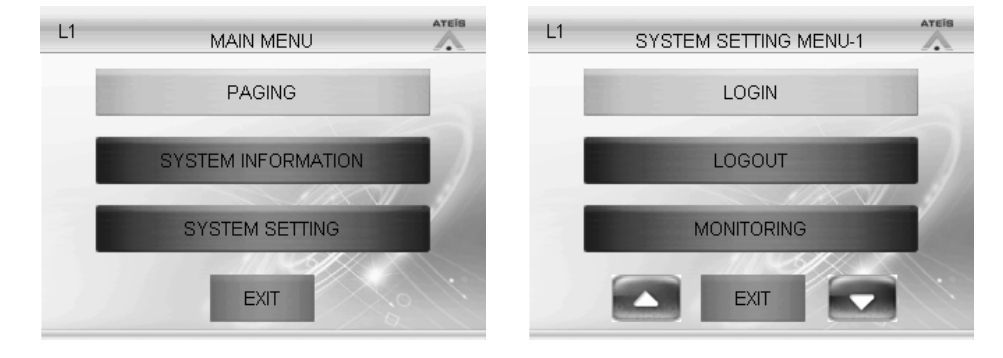

- 5. Press [USER NAME] in [LOGIN] page.
- 6. Enter the ID "ADMIN" which is the default user ID of IDA8C, keep the password field empty and click "OK".

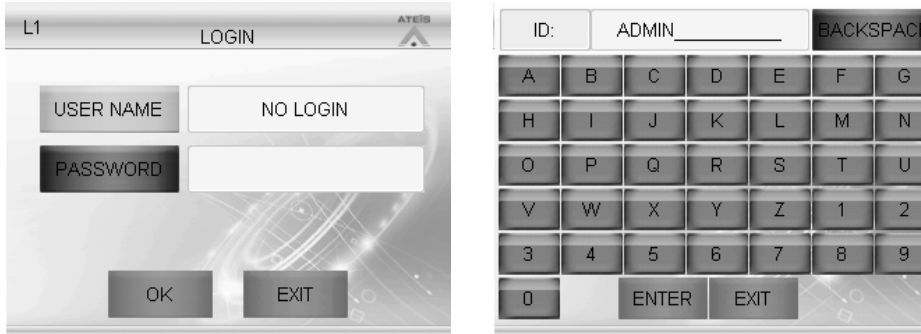

- 7. And there will be a message indicates as "Login successful".
- 8. Go back to [SYSTEM SET MENU-2] page and click [ETHERNET].

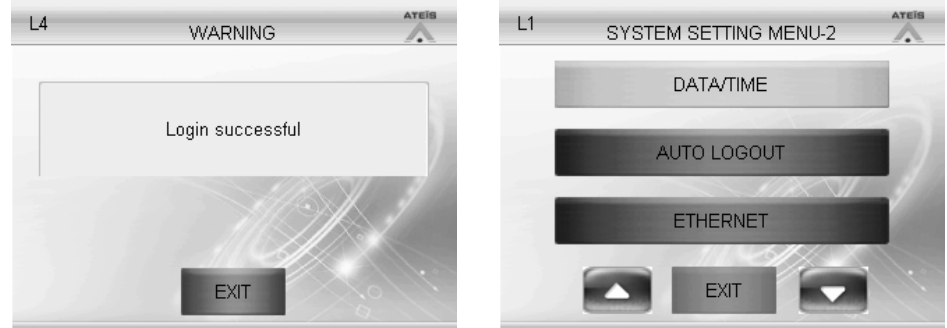

9. There are three fields: [IP ADDRESS], [SUBMASK] and [GATEWAY]. Change the settings to fit your network. In this example, we changed the IDA8C's IP to 192.168.100.79.

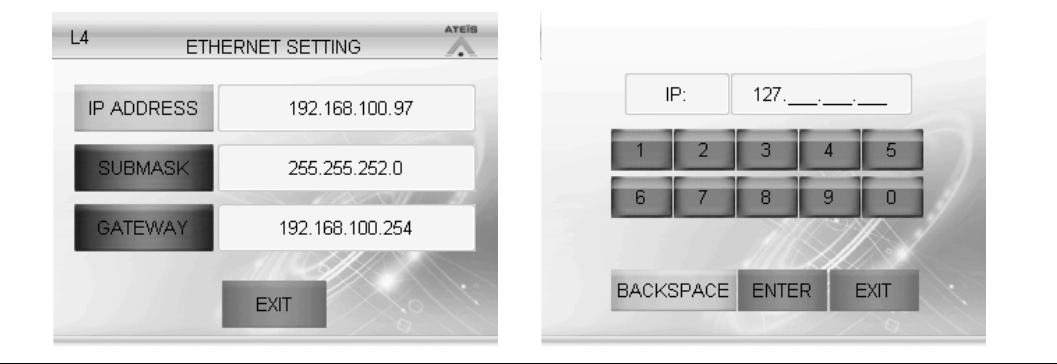

The settings will be applied after the rebooting the system.

### **Ateis Studio software**

Ateis Studio is a user-friendly GUI software designed for intuitive system setup. The PC-based software allows hardware update, full system configuration and generates the user interface for day-to-day system operation.

### **Step 1: network settings**

 $\bullet$ 

 $\bullet$ 

Install and operate the Ateis Studio software, and assign the network card on Ateis Studio.

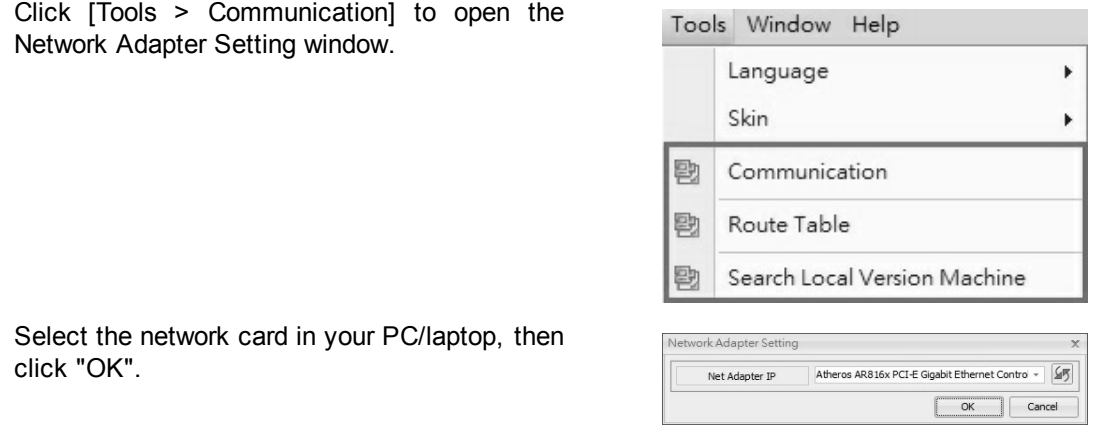

## **Step 2: search devices**

❖ Search the Ateis device and connect to It.

- Before searching the Ateis devices in LAN, the device list will be shown in blank.
- Now click [Auto Search] button under the Devices tab, then click [Clear] button, the device list will appear after few seconds.

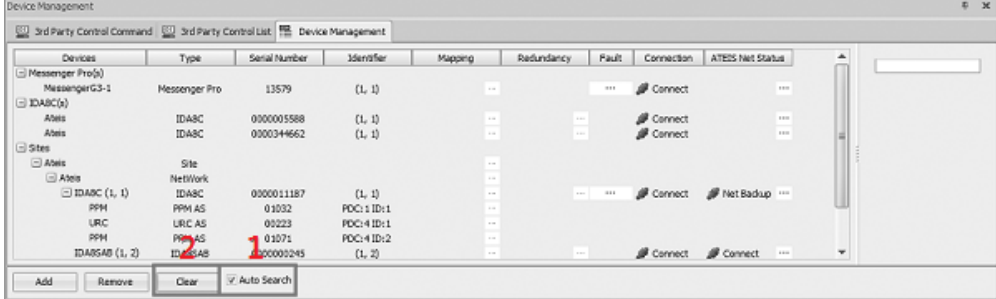

The gird on the left side shows which device has been connected, and the grid on the right side shows the system function items the user can configure.

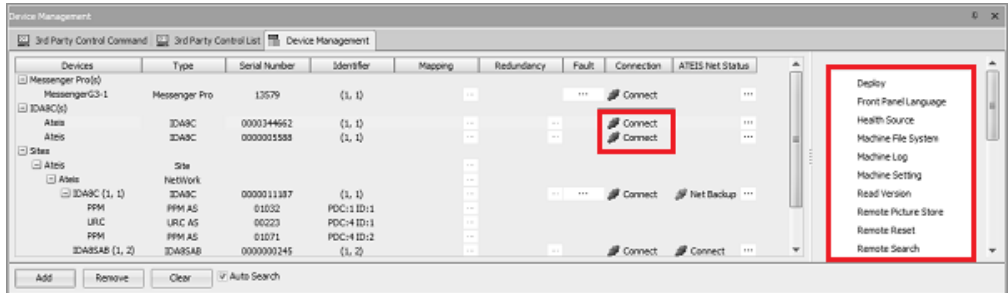

### **Step 3: check/update firmware version**

Click [Read version] button to check the compatibility between IDA8C and Ateis Studio. Click [Read] to see the information about the firmware version.

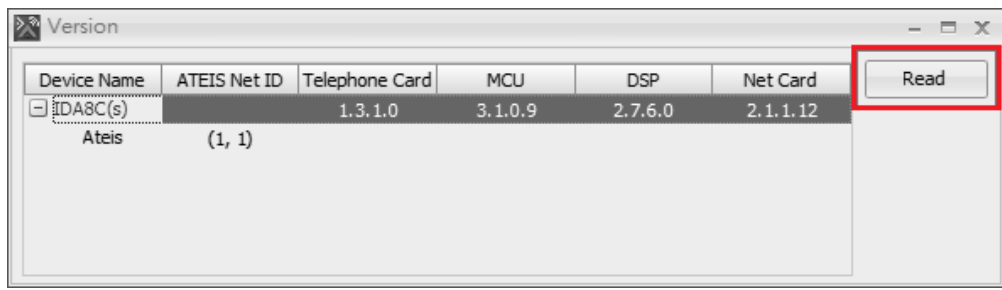

• If all the firmware units are compatible (shown in black text) with Ateis Studio, please go to [step](#page-9-0) [4](#page-9-0), otherwise continue the following steps to update the firmware. The figure below shows an incompatible version of the firmware which is marked in red.

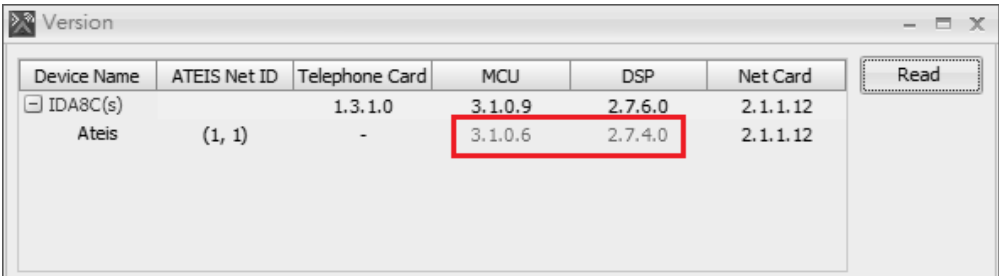

To update the firmware, go back to [Device Management] window, and click [Update] button.

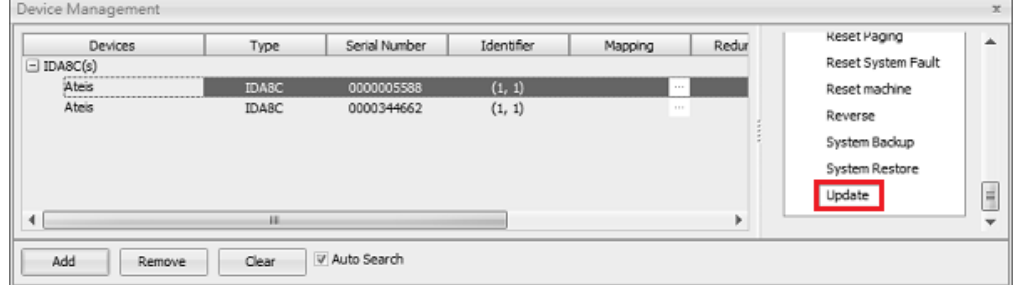

After its setting window appears, select the IDA8C and choose the firmware file (.asu) from IDA8 directory. See the picture as below,

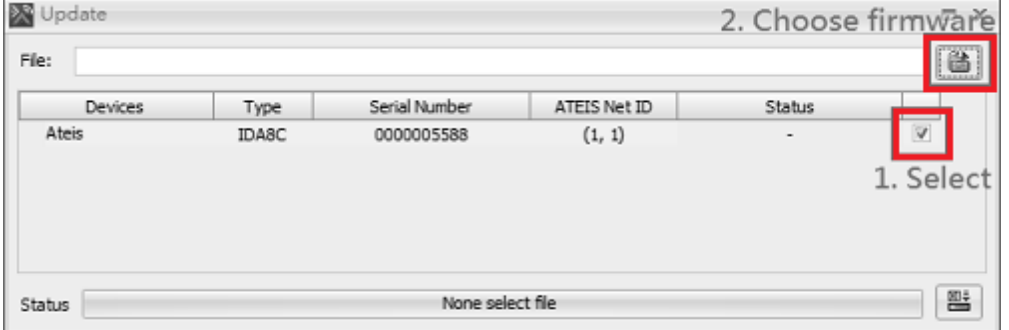

• Please find the update file from C:\Program Files\ATEIS\ATEIS Studio w.x.x.x\Update file. This path

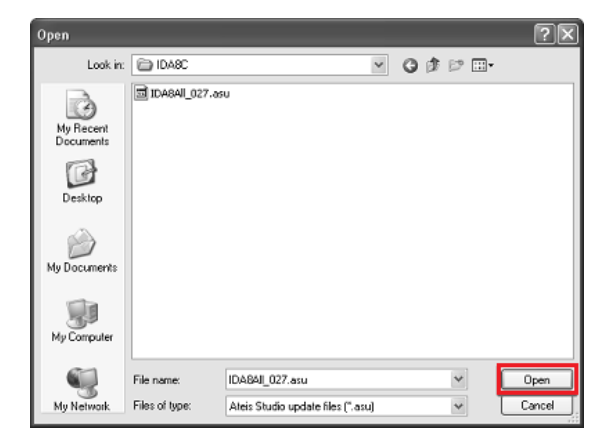

shall include the firmware update file of all the IDA8 units.

When the Update process has completed, please follow the indication on the pop-up window to reboot the IDA8C, click [Yes] to restart the device.

### <span id="page-9-0"></span>**Step 4: system building-create a new file**

Create a new file.

Create a new file by clicking the button on the upper-left of the Ateis Studio software.

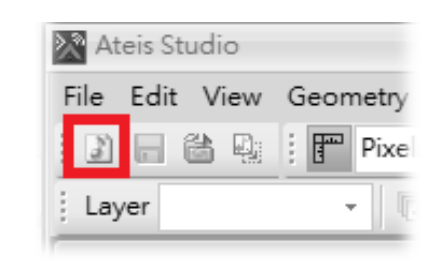

- Connect the device and create an IDA8C block in the device editor window.
- Now 'Drag N Drop' the device/system into the configuration window.

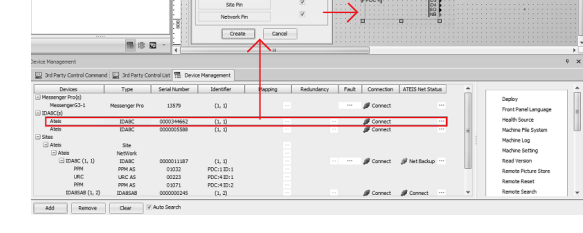

The [Set Audio Module] window will appear, click [Create] button to continue.

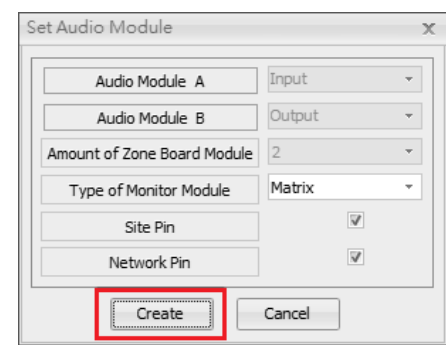

• Then a IDA8C block will be created.

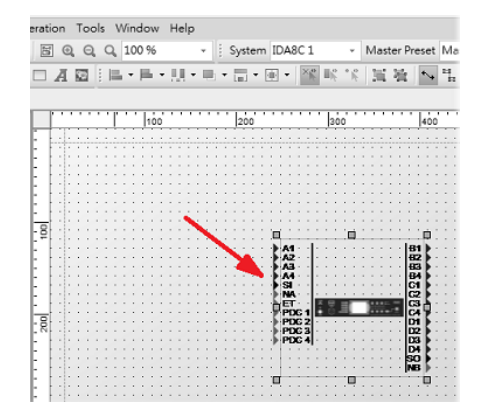

### **Step 5: system building-DSP compoment**

- Add a Tone component and connect it to the Output component.
- Double click the IDA8C icon to open the [IDA8C DSP Configuration - IDA8C1].
- Users can drag and drop the DSP components which are listed on the left to the DSP configuration window.
- And start to design the internal signal paths for each component via "drag and drop".

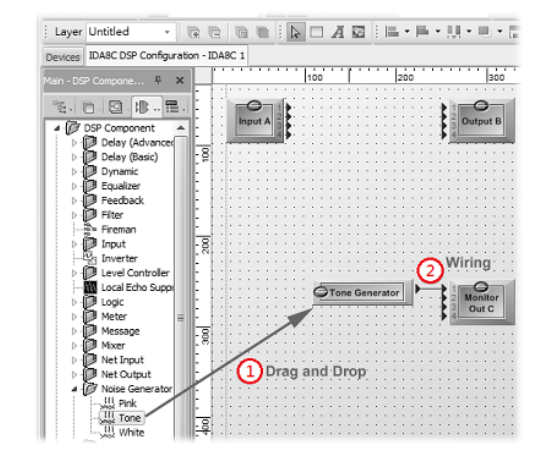

Element adjustment

- Set the element of Tone Generator:
	- $\circ$  Level (dB) = -10
	- $\circ$  Tone Button = On
	- $\circ$  Tone freq. (Hz) = 2.00k
- Now you can see the channel 1 meter and hear a 2k tone from the speaker connected to the Amplifier Zone Output (zone1) on the rear panel of the IDA8C.

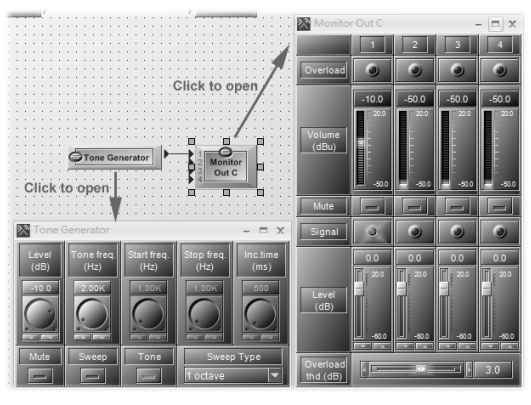

### **Step 6: system building-compile and store**

#### Compile and StoreSystem IDA8C 1 v Master Preset Master Preset v 日四日【思  $\frac{1}{2}$ 22 1 +

- Once the design is done, click [Compile All] icon, then the Compiling window will be appeared afterwards.
- Click [Store All] to store your design into the IDA8 system.
- Meanwhile, the system will ask you to turn on the audio, click [Yes].
- Then the system will ask you whether the system shall go online, click [Yes]. The settings could be modified and activated under Online mode.

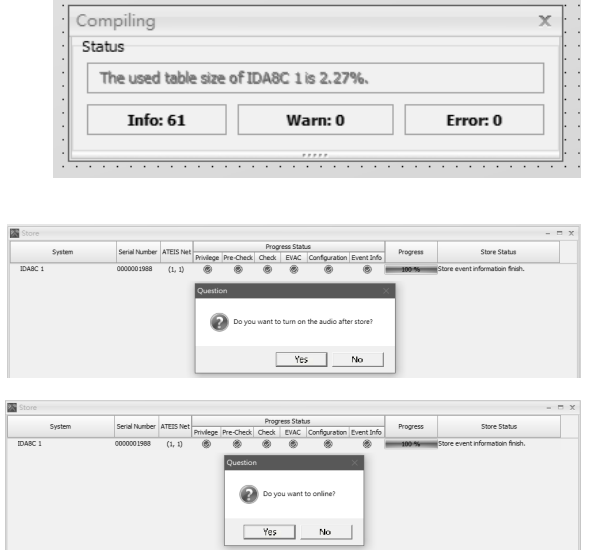

.<br>The main material is a complete that the material material material material material material material materia

- Please read the IDA8 global-net user manual to know the advanced configuration such as audio routing, event and bell scheduler, master/sub-preset, 3rd party control, EVAC paging, paging with priority management, monitor, DSP parameter adjustment, level control, fault list, user management etc. on [www.](http://www.ateis.com) [ateis.com](http://www.ateis.com).
- Data are subject to change without notice. For latest update, please refer to the English online version available on [www.ateis.com.](http://www.ateis.com)

#### **ATEÏS Europe B.V. EMEA**

Celsiusstraat 1 - 2652 XN Lansingerland (Rotterdam Region), Netherlands Tel: +31 (0) 10 2088690 [info@ateis-europe.com](mailto:info@ateis-europe.com)

#### **ATEÏS Suisse SA**

**Switzerland & South-East Europe** Avenue des Baumettes 9, 1020 Renens VD, Switzerland Tel: +41 (0) 21 881 25 10 Fax: +41 (0) 21 881 25 09 [info@ateis.ch](mailto:info@ateis.ch)

8, rue de l'Europe - ZA de Font Ratel, 38640 Claix, France Tel: 33 (0) 4 76 99 26 30 [contact@ateis.com](mailto:contact@ateis.com)

#### **Penton UK Ltd. UK & Ireland**

Unit 2, Teville Industrials, Dominion Way, Worthing West Sussex, BN14 8NW, United Kingdom Tel: +44 (0)1903 215315 Fax: +44 (0)1903 215415 [sales@pentonuk.co.uk](mailto:sales@pentonuk.co.uk)

#### **ATEÏS Middle East ATEÏS China**

Light Industrial Unit 11 Dubai Silicon Oasis, Dubai United Arab Emirates Tel: +971 4 3262730 Fax: +971 4 3262731 [info@ateis.ae](mailto:info@ateis.ae)

#### **ATEÏS Far East CORP. Far-East Asia**

No.60, Xinghua 2nd Rd, Tanzi, Taichung 427, Taiwan Tel: +886-4-25333820 Fax: +886-4-25333830 [sales@ateis-fareast.com](mailto:sales@ateis-fareast.com)

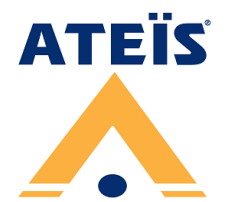

A member of PAX ProAV Group

#### **Penton Audio USA USA, Canada & Latin America**

21 Sabin St. Pawtucket, RI 02860, USA Tel: 401-727-1600 Fax: 401-727-0003 [info@penton-usa.com](mailto:info@penton-usa.com)

#### **ATEÏS France ATEÏS SE Europe Serbia**

Sime Lukina Lazica 12-B, 11040 Belgrade, Serbia Tel: +381 (0)11 40 89 617 [info@ateisseeurope.com](mailto:info@ateisseeurope.com)

#### **Xavtel Communications RUS Ltd.**

**Russia**

Russian Federation, 115280, Moscow Leninskaya Sloboda str., 26 bld. 28, Business Center "Slobodskoy", office #122 Tel: +7 495 803 3655 Fax: +7 495 803 3655 [info@xavtel.ru.com](mailto:info@ateis.ch)

Room 610, No. 255 Wubao Road, Minxing district, Shanghai, China Tel: 021-54495191/92 Fax: 021-54495193 [sales@ateis.com.cn](mailto:sales@ateis.com.cn)

#### **ATEÏS SE PTE Ltd. South-East Asia**

Blk 5002 Ang Mo Kio Avenue 5, #03-01B TECHplace II. Singapore 569871 Tel: +65 6481 1968 Fax: +65 6481 1960 [info@ateis-se.com.sg](mailto:info@ateis-se.com.sg)